# **Advanced Access To HTML Table Converter**

#### **Product Information Page:**

http://www.advancedreliablesoftware.com/advanced\_access\_to\_html\_table\_converter.html

**Advanced Access To HTML Table Converter** is a utility that allows execution of SQL (Structured Query Language) queries on Microsoft Access database files. Resultsets returned by select SQL queries are automatically persisted as HTML and CSS table files to a directory of your choice.

#### **Step 1 – Input Microsoft Access File**

Select Microsoft Access version of your input database. Click the "Select Input Microsoft Access File" button and browse to your input database.

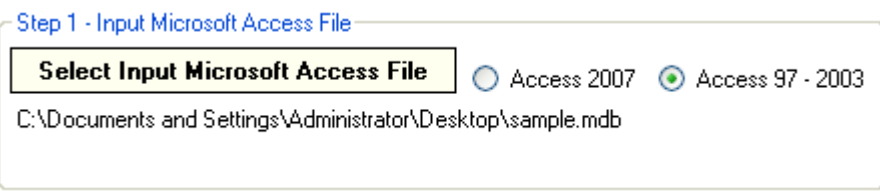

#### **Step 2 – SQL Select Query**

Enter your SQL select query. Enclose any column names that contain space character in "[", "]" brackets.

Examples:

Select all columns from table named "Employee". **select \* from Employee;**

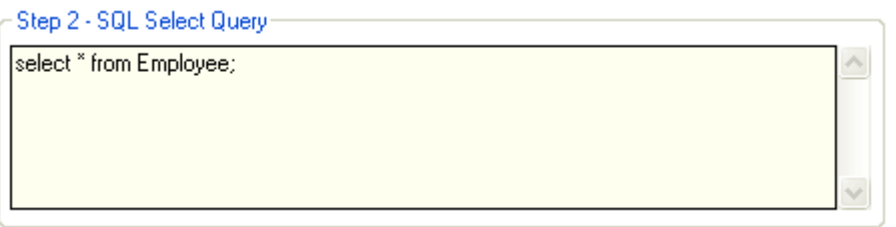

Select columns with column names "LastName", "FirstName", "Title" from table named "Employee".

#### **select LastName, FirstName, Title from Employee;**

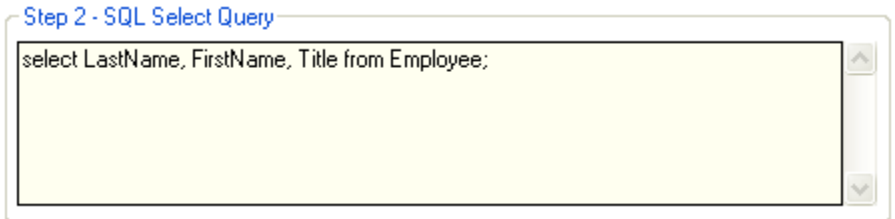

Select columns with column names "Last Name", "First Name", "Title" from table named "Employee".

**select [Last Name], [First Name], Title from Employee;**

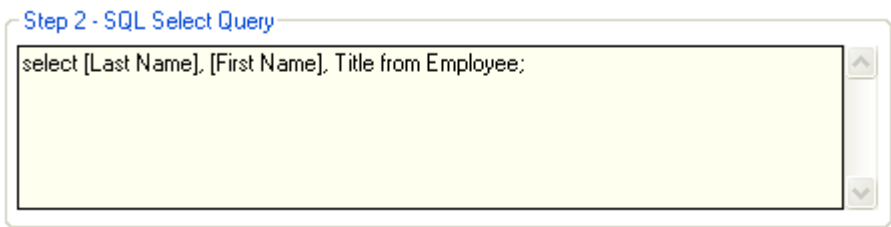

#### **Step 3 (Optional) – Column Headers**

Check the "Insert Column Headers" check box to include table column headers in your output HTML document. Define one header for each column in your SQL query. To add new column header enter desired information in the input field and click the "Add Column Header" button. To remove specific column header select it in the grid and click the "Remove Column Header" button.

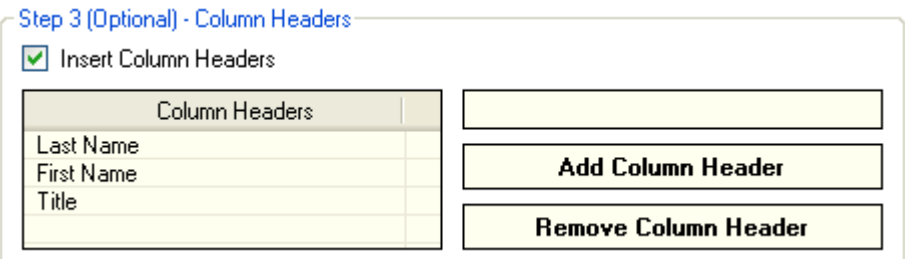

Sample HTML output file table column headers:

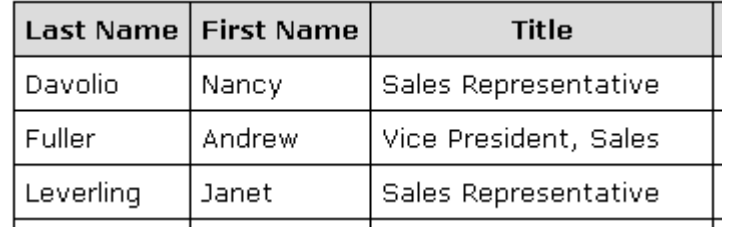

#### **Step 4 – Output Directory**

Click the "..." button to assign output directory path. The application will automatically persist your most recently used output directory path for future reference.

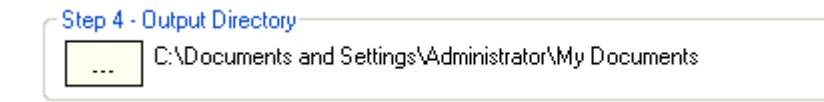

# **Step 5 (Optional) – Output HTML File Name**

Assign custom name for your HTML output file.

Step 5 (Optional) - Output HTML File Name:

Output HTML File Name: client\_contacts.html

## **Step 6 – Execute SQL Query / Generate HTML Output**

Click the "Execute SQL Query / Generate HTML Output" button to execute SQL query on your input file and generate an output HTML document. Your HTML output document will be created in the directory defined in Step 4.

Step 6 - Execute SQL Query / Generate HTML Output-

#### Execute SQL Query / Generate HTML Output

Your query was saved to C:\Documents and Settings\Administrator\My Documents\client\_contacts.html.

Sample HTML output:

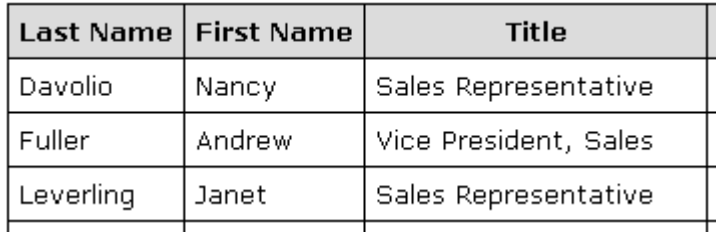